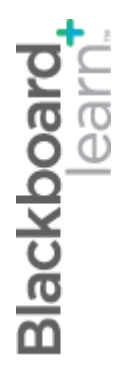

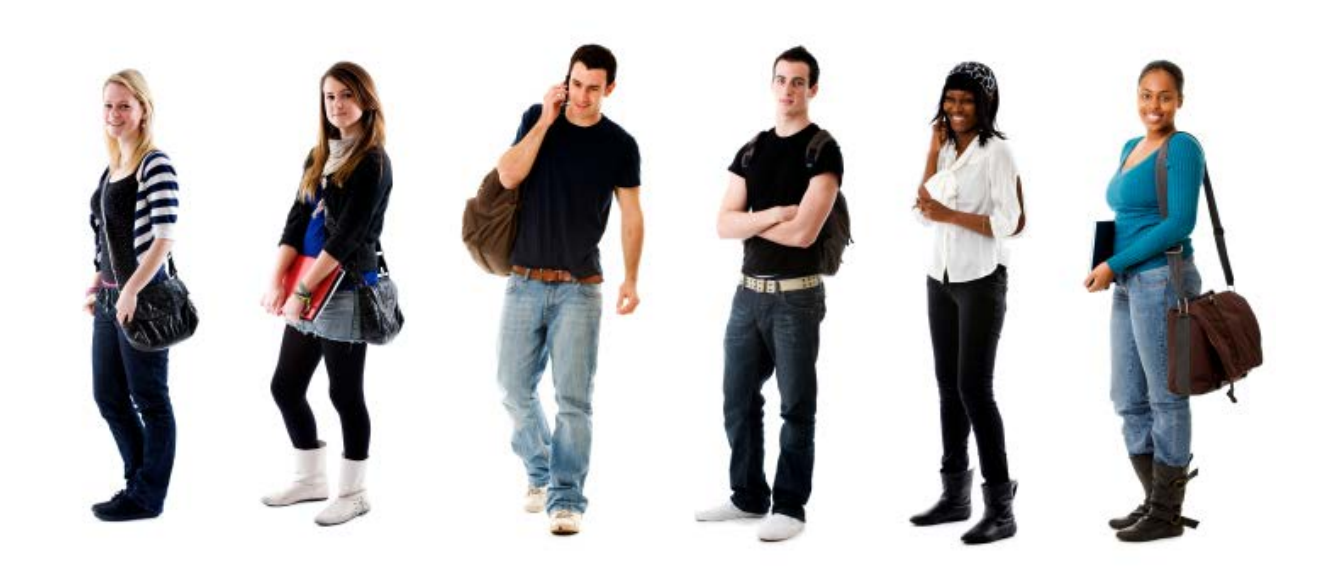

# **Самооценяване и оценяване на колегите**

**Blackboard Learn 9.1 Последна актуализация: януари 2013**

# Съдържание

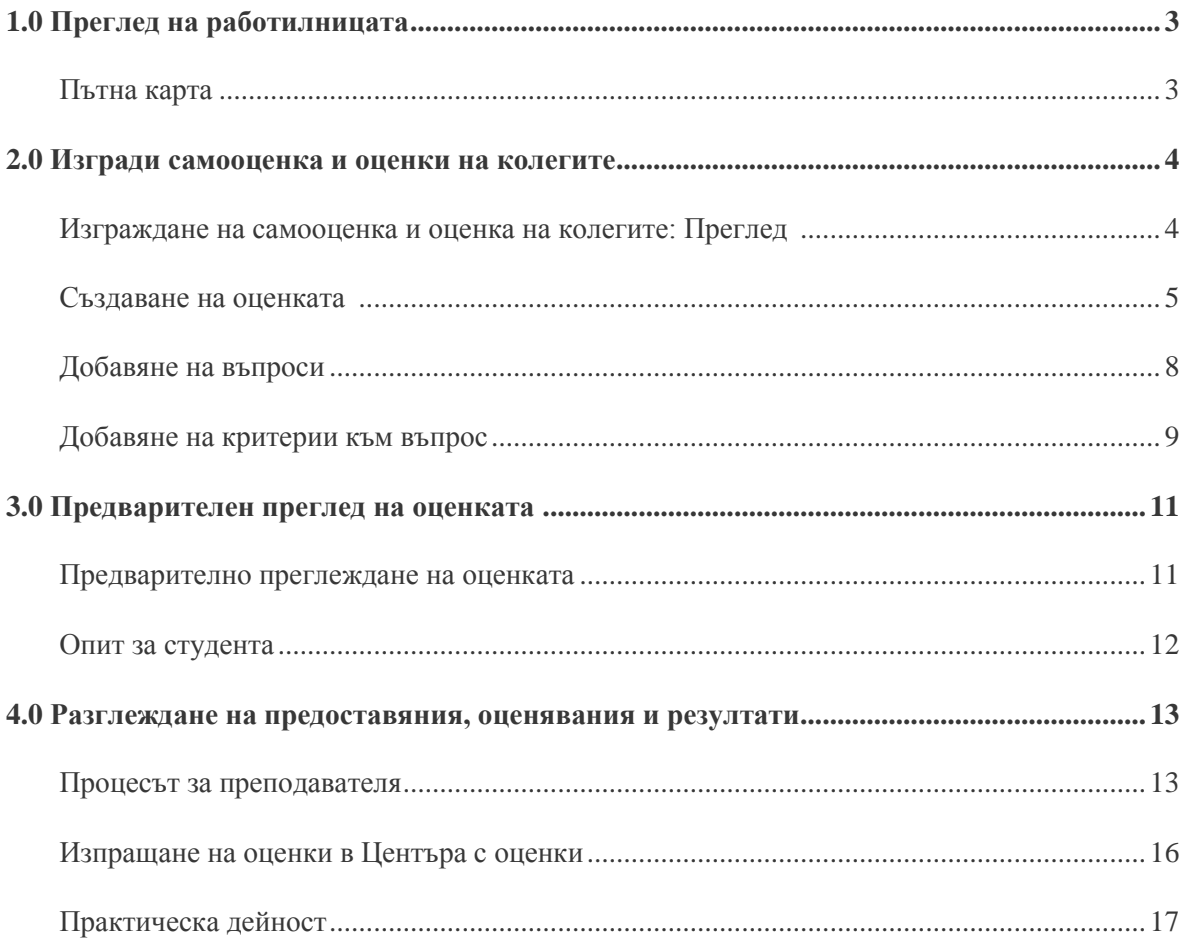

# **1.0 Преглед на работилницата**

# Пътна карта

#### **2.0 Изгради самооценка и оценки на колегите**

- Създай рамката за оценката.
- Добавете поне един основаващ се на текст въпрос към оценката.
- Добавете поне по един критерий към всеки въпрос, който студентите могат да използват при оценяване на отговорите на въпроса.

#### **3.0 предварително прегледай оценката**

- Предварително прегледайте оценката от гледна точка на студента.
- Отворете оценката като студент от Зона за съдържание или модул за научаване.

#### **4.0 Разглеждане на предоставяния, оценявания и резултати**

- Разгледайте предоставянията, оценяванията или цялостните резултати на студентите.
- Научете се да пренасяте средния резултат в Центъра с оценки.

### **2.0 Изгради самооценка и оценка на колегите**

## Изграждане на самооценка и оценка на колегите: Преглед

Оценките се създават в рамките на Зона за съдържание или модул за научаване.

За да създадете нова оценка, ще изпълните три основни стъпки:

- 1. Създайте рамката на оценката, определяйки заглавие, указания и дати. Когато създавате оценка, в Центъра с оценки автоматично се добавя колона.
- 2. Добавете един или повече въпроси към оценката.
- 3. Добавете един или повече критерии към всеки въпрос.

Ще разгледаме всяка от тези стъпки по-подробно на следващите траници.

### Създаване на оценката

Първата стъпка при изграждането на самооценка и оценки на колегите е създаването на действителния оценъчен елемент. При тази стъпка, вие ще укажете наименованието на оценката, инструкциите и три уникални дати-срокове. Следната таблица обяснява датите-срокове.

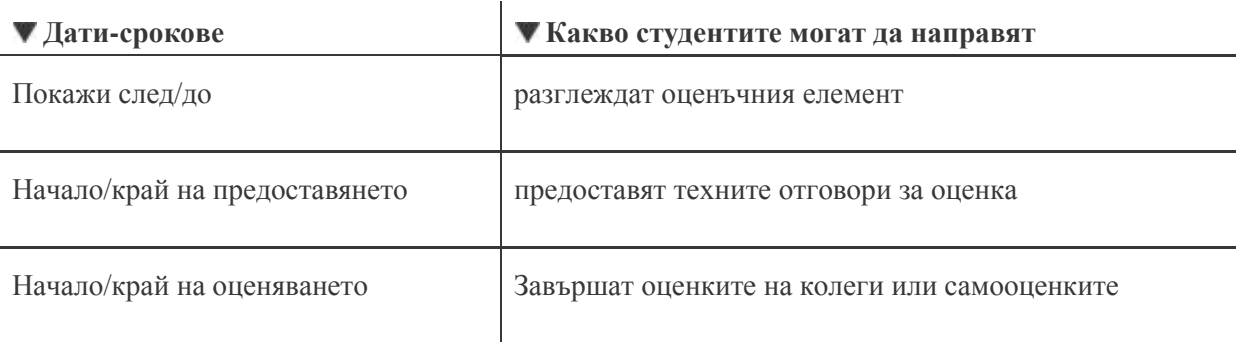

**БЕЛЕЖКА:** Периодът на оценяване не може да започне**,** преди да еприключил периодът на предоставяне.

#### **БЪРЗИ СТЪПКИ: Създаване на оценката**

- 1. От зона за съдържание, щракнете на **Оценки** на лентата за действия, за да отворите падащия списък.
- 2. Изберете **Самооценка и оценка на колеги**.

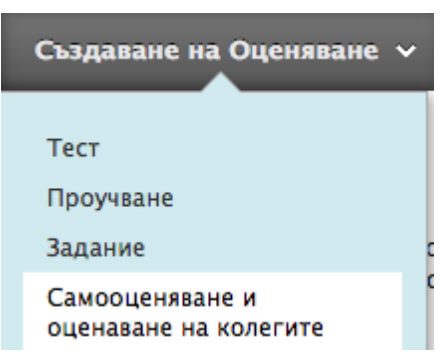

- 3. Определете дали ще създавате нова оценка, или ще вмъкнете преди това експортирана оценка.
- 4. Напишете ивформацията за оценката, включваща **Име**, **Указания** и **Предоставяне**.
- 5. Изберете опциите за самооценка и оценка на колеги, включващи **Дати на оценяване** и дали да **Разрешите анонимно оценяване**, **Разрешите самооценка** и **Покажете резултатите от оценяването на предоставящия**. Въведете **Брой предоставяния за оценяване**.
- 6. Изберете **Крайна дата**.
- 7. Изберете **Опции**, включително достъпност, статус на проследяване и ограничения за датите.
- 8. Щракнете на **Предоставяне**.

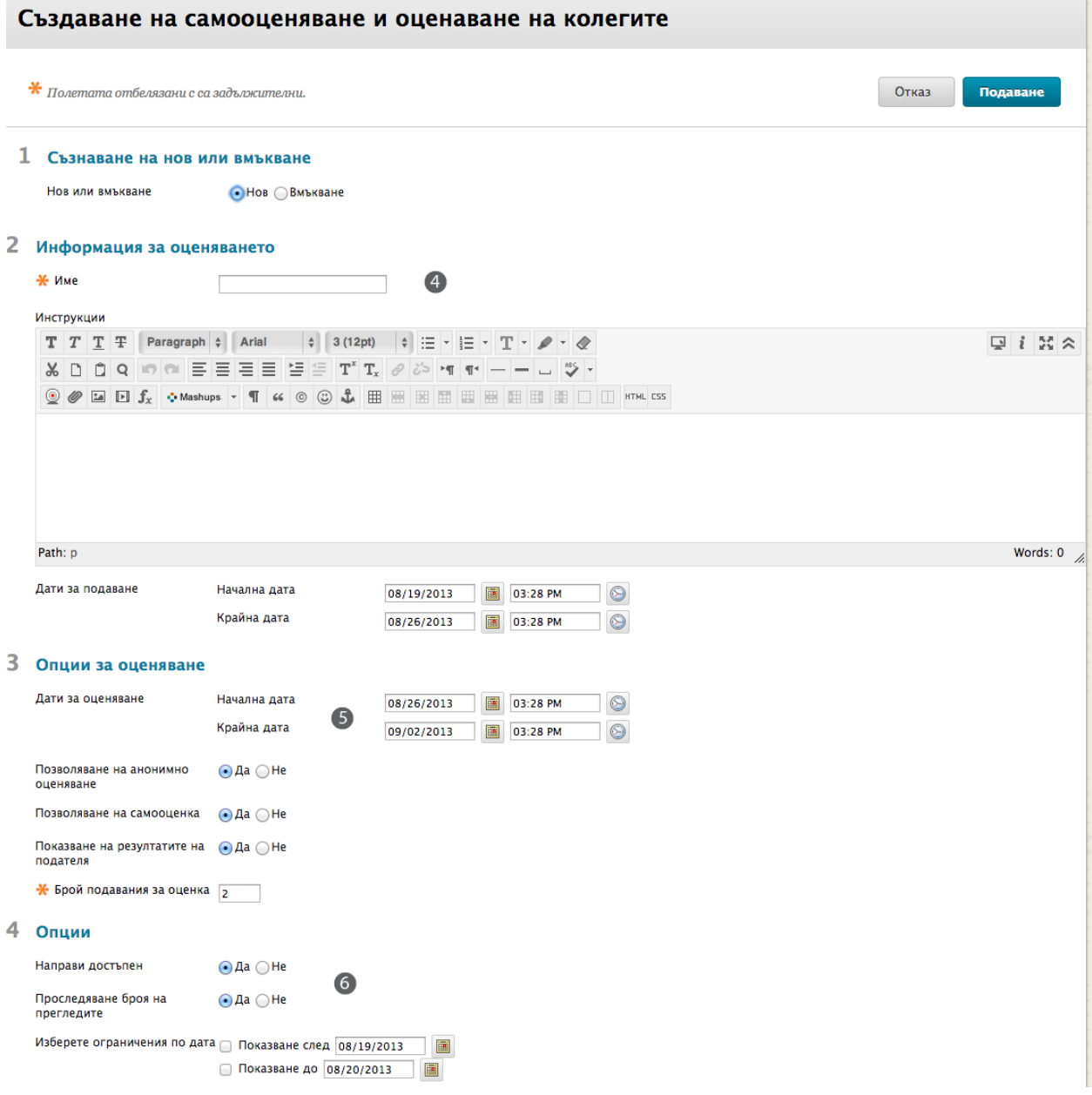

Когато създавате оценка, можете да определите брой опции, уникални за инструмента за самооценка и оценка на колеги, както са описани в следната таблица.

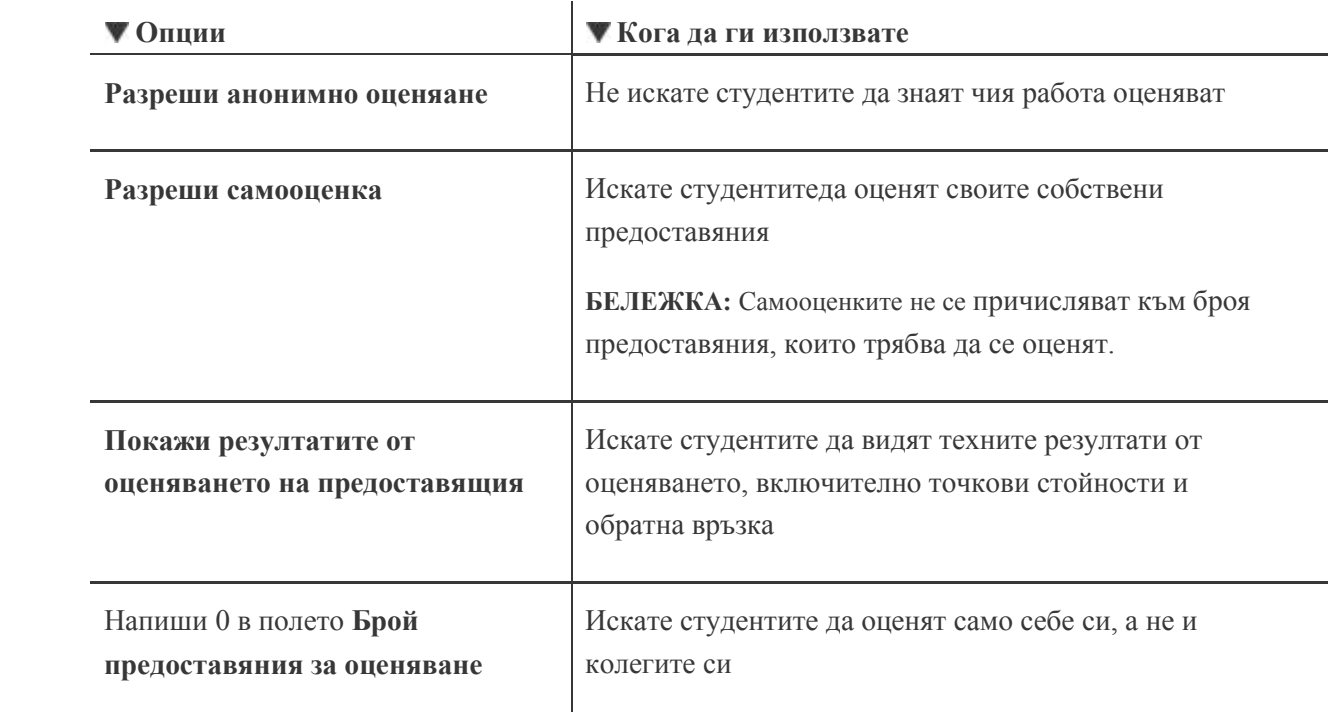

### Добавяне на въпроси

Следващата стъпка е да се добави поне един въпрос към оценката. Въпросите могат да са прости или сложни.

#### **Примери:**

- Каква е най-добрата стратегия за намаляване на инфекциозните заболявания сред градското население?
- С ваши собствени думи, дефинирайте понятието корен квадратен.
- Обяснете положителните и отрицателните страни на инфраструктурата за безжични технологии.

Всички въпроси се основават на текст; инструментът не подкрепя множествени видове въпроси, като множествен избор или свързване.

Можете да дадете и примерен отговор на въпроса. Студентите не виждат примерния отговор, когато попълват работата за оценяването, но ще го видят по време на етапа на оценяването. Те могат да сравнят отговора, който оценяват с примерния отговор.

#### **БЪРЗИ СТЪПКИ: добавяне на въпроси към самооценка и оценка на колеги**

- 1. На страницата **Табло за оценки**, щракнете **Създай въпрос** на лентат за действия.
- 2. На страницата Добави въпрос, въведете На страницата Добави въпрос, въведете Текст на въпроса и, по избор, въведете Примерен отговор. и, по избор, въведете На страницата Добави въпрос, въведете Текст на въпроса и, по избор, въведете Примерен отговор.
- 3. Щракнете на **Предоставяне**.

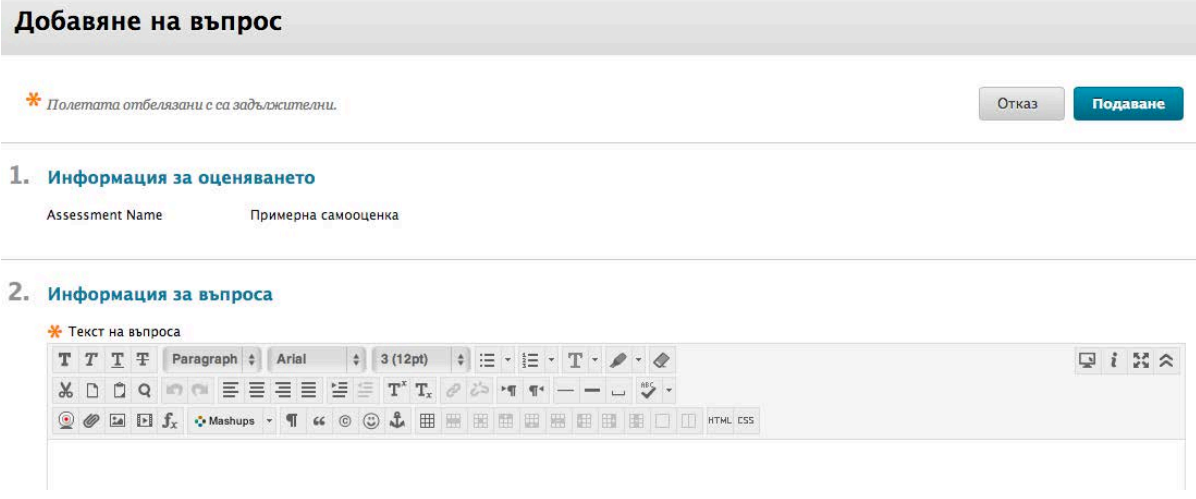

### Добавяне на критерии към въпрос

Всеки въпрос трябва да съдържа поне един критерий, който студентите да могат да използват, когато оценяват отговорите на въпрос. Трябва да зададето точкова стойност за всеки критерий.

Въпросите за ниво на познание могат да съдържат само един критерий, като например: "Отговорът равнява ли се на 128?"

По-сложни въпроси, изискващи отговори от по-високо ниво, може да включват множествени критерии. Например, следните критерии могат да бъдат добавени към въпрос есе:

- Отговорът поставя ли проблема в рамките на по-широкия контекст на предмета?
- Отговорът добре организиран и ясно подреден ли е?
- Бил ли е отговорът внимателно препрочетен?

#### **БЪРЗИ СТЪПКИ : Добавяне на критерии към въпрос**

1. На страницата **Табло за оценки**, щракнете на линка за действия на въпроса, за да отворите контекстуалното меню и щракнете на **Критерии**.

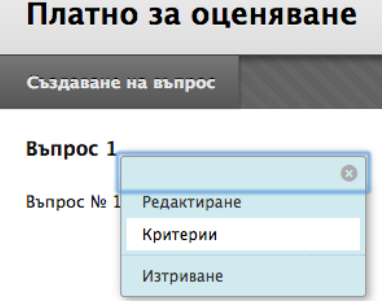

2. На страницата **Добави/Редактирай критерии**, щракнете на **Създай критерии** на лентата за действия.

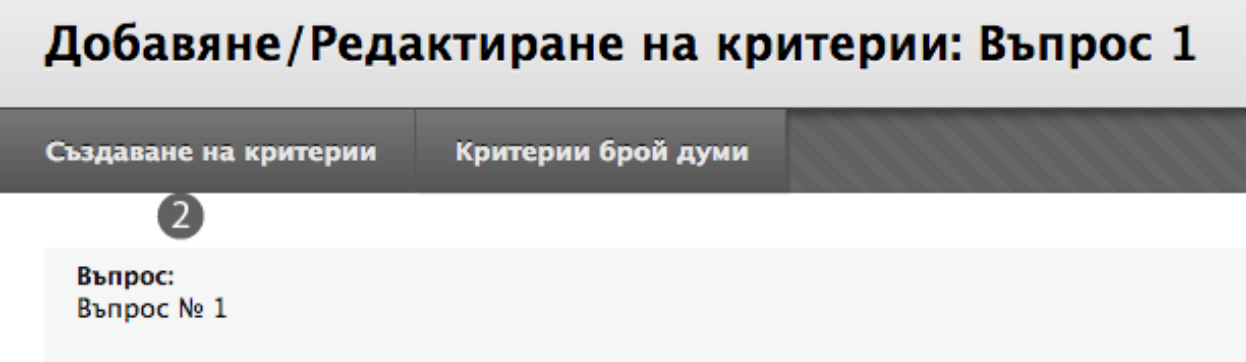

- 3. На страницата **Добави критерии**, напишете информацията за критериите и броя възможни точки.
- 4. За **Задай точки**, изберете **Всичко или нищо** или **Частичен кредит**.
- 5. За **Разреши обратна връзка за потребителя**, изберете **Да** или **Не**.
- 6. Щракнете на **Предоставяне**.

#### Добавяне на критерии

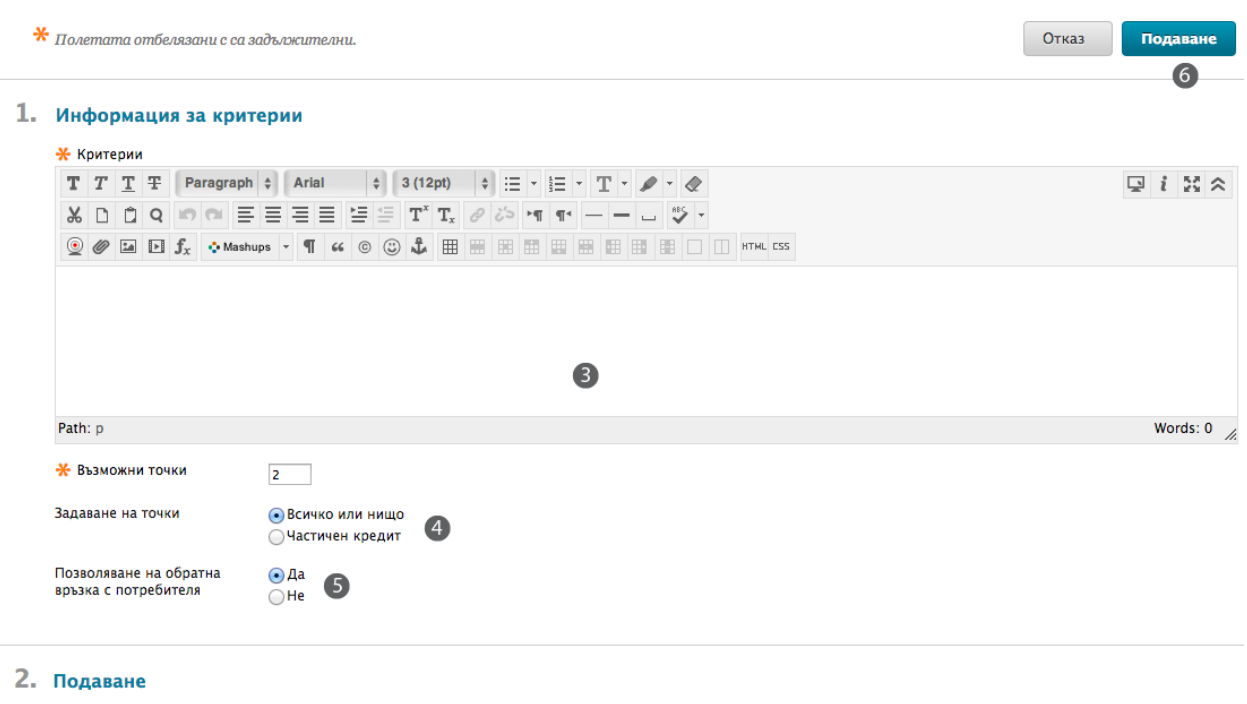

**СЪВЕТ:** За да си спестите време, можете да добавите съществуващи критерии към въпрос. Когато добавяте критерии, щракнете на Търси критерии, за да разгледате критериите по подразбиране.

Отказ

Подаване

#### **Критерий брой думи**

Можете да добавите и критерий брой думи към въпрос. Тогава могат да се присъждат точки въз основа на дължината на отговора.

Например, преподавателят може да определи максималният брой думи за един отговор да е 200 думи и точките ще се присъждат ако отговорът се отклонява в рамките на 20 думи от този брой.

# **3.0 Предварителен преглед на оценката**

### Предварително преглеждане на оценката

Можете предварително да прегледате оценката, за да я видите така, както ще я видят вашите студенти. От падащия списък **Предварителен преглед**, достъпен на страницата **Табло за оценки**, изберете **Предоставяне** или **Оценяване**.

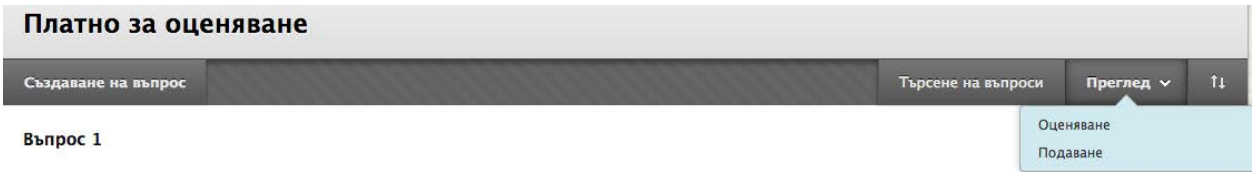

Изберете **Предоставяне**, за да видите какво ще видят студентите, когато в началото изпълнят заданието.

Изберете **Оценяване**, за да видите какво ще видят студентите, когато оценяват оценките на колегите си или своите собствени.

### Опит за студента

Щом оценката стане достъпна, студентите ще я отворят от зона за съдържание или модул за научаване.

По време на периода за предоставяне, студентите щракват на линка Виж/Попълни оценка, за да отговарят на въпроси и да предоставят техните оценки.

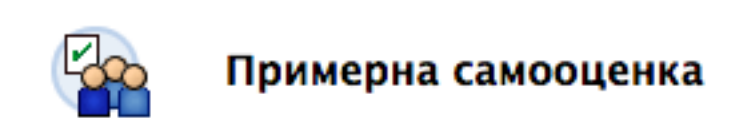

По-късно, по време на периода за оценяване, студентите използват същия линк, за да оценят опитите на своите колеги. Ако е избрано самооценяване, те ще видят първо своите собствени предоставяния.

След като студентите щракнат на името или номера на предоставящия, те могат да разгледат предоставянето или да въведат точки по всеки от критериите.

# **4.0 Разглеждане на предоставяния, оценявания и резултати**

### Процесът за преподавателя

На различни етапи от процеса на оценяване, може да ви се наложи да разглеждате предоставянията или оценяванията на студентите, или цялостните резултати. Можете да отворите тези резултати от линка самооценка и оценка на колеги, под Инструменти на дисциплината.

Въпреки че съдържат уникална информация, на всяка страница има списък с имена на студенти. До всяко име, може да щракнете на Разгледай или Изтегли. Имате също и опцията Изтегли всичко.

#### **БЪРЗИ СТЪПКИ: Разглеждане на предоставяния на оценки, оценявания или резултати**

- 1. От **Пулта за управление**, разширете **Инструменти на дисциплината** и изберете **Самооценка и оценка на колеги**.
- 2. На страницата **Самооценка и оценка на колеги**, от контекстуалното меню на оценката, изберете **Разгледай предоставяния**, **Разгледай оценявания** или **Разгледай резултати**.

#### УПРАВЛЕНИЕ НА ДИСЦИПЛИНАТА

- ▼ Пулт за Управление
- **Колекция Съдържание**
- Инструменти на Дисциплината

McGraw-Hill Higher Education **Mobile Assessments** SafeAssign Блогове Журнали Задачи Изпращане на И-мейл Календар на Дисциплината Контакти Обяви Речник Самооценяване и оценаване на колегите

#### Самооценяване и оценаване на колегите

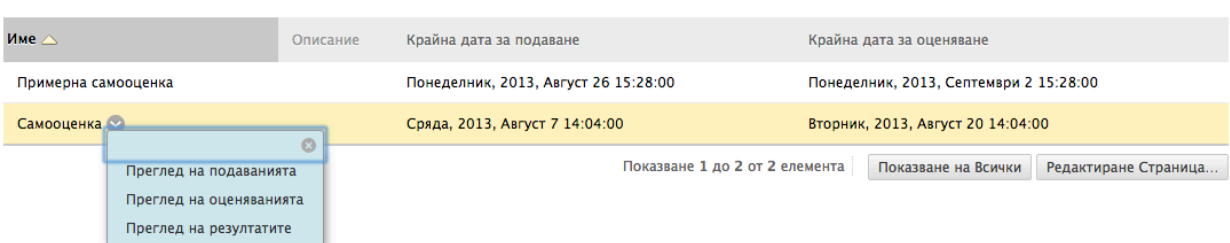

Следната таблица резюмира достъпните опции.

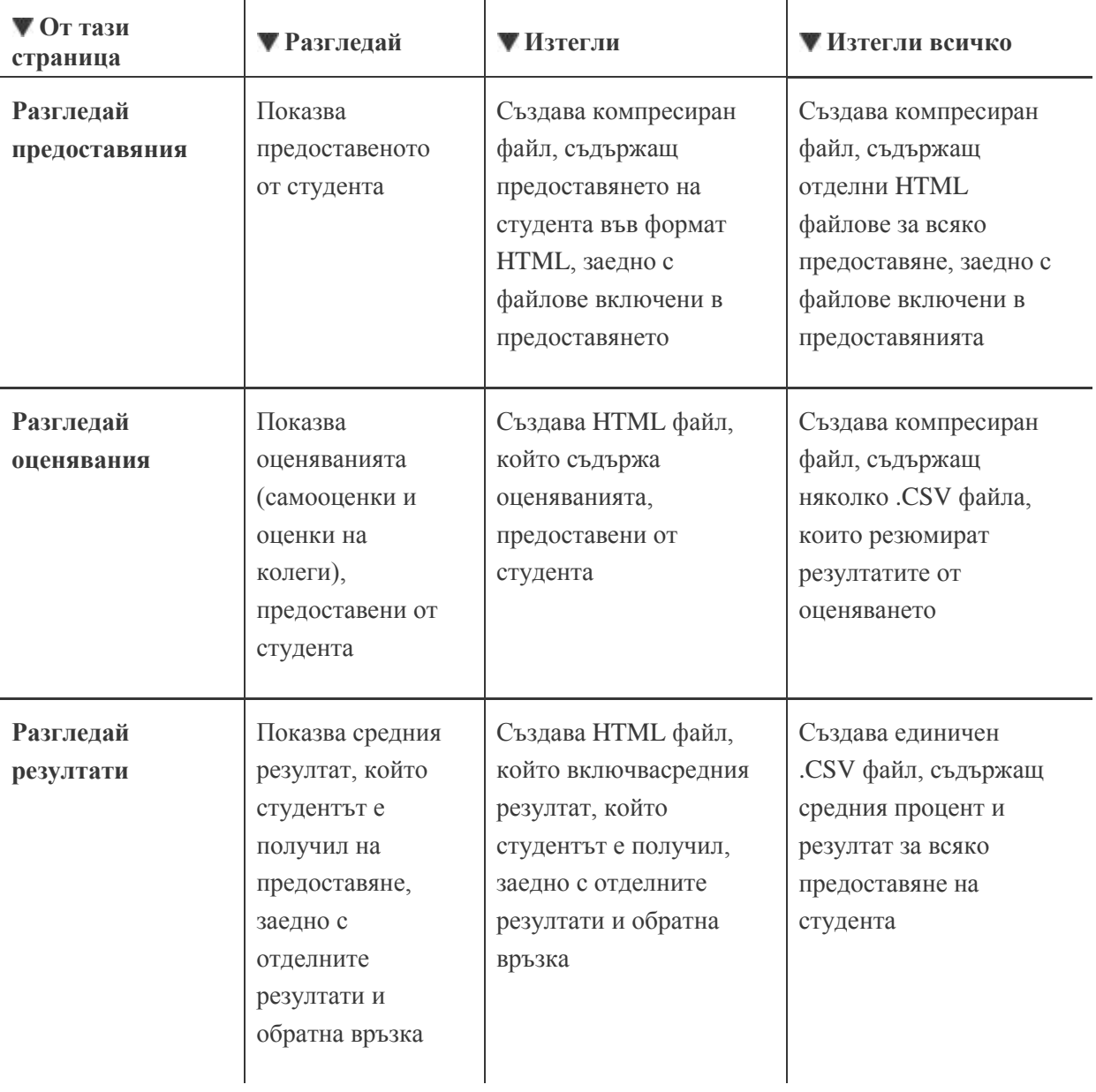

**СЪВЕТ:** За да отворите лесно .CSV файлове в Excel, изберете бутона, използван за разделител, когато изтегляте файловете.select the Tab delimiter type when downloading the files.

### Изпращане на оценки в Центъра с оценки

От страницата с резултати, можете също и да прехвърляте средния резултат в Центъра с оценки.

#### **БЪРЗИ СТЪПКИ: Изпращане на оценки в Центъра с оценки**

- 1. От **Пулта за управление**, разширете **Инструменти на дисциплината** и изберете **Самооценка и оценка на колеги**.
- 2. На страницата **Самооценка и оценка на колеги**, от контекстуалното меню на оценката, изберете **Разгледай резултати**.
- 3. На страницата **Резултати**, щракнете на **Изпрати резултатите в Центъра с оценки** на лентата за действия.

Всички резултати от оценявания, включително самооценки, ще бъдат включени, когато се изчислява резултатът за заданието. Ако е необходимо, можете да промените оценки в Центъра с оценки.

## Практическа дейност

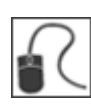

\*За тази дейност, използвайте вашата практическа дисциплина.

#### **Създайте самооценка и оценка на колега:**

- Създайте един въпрос с открит отговор.
- Добавете два критерия за въпроса, включително съществуващ пробен критерий.
- Предварително прегледайте оценката.

#### **Разгледайте резултатите:**

За текущата ... и оценка на колеги: For the Current News Self and Peer Assessment:

- Разгледайте няколко предоставяния.
- Разгледайте самооценка.
- Изтеглете резултатите от всички предоставяния.
- Изпратете оценките в Центъра с оценки.
- Разгледайте резултатите от Центъра с оценки.